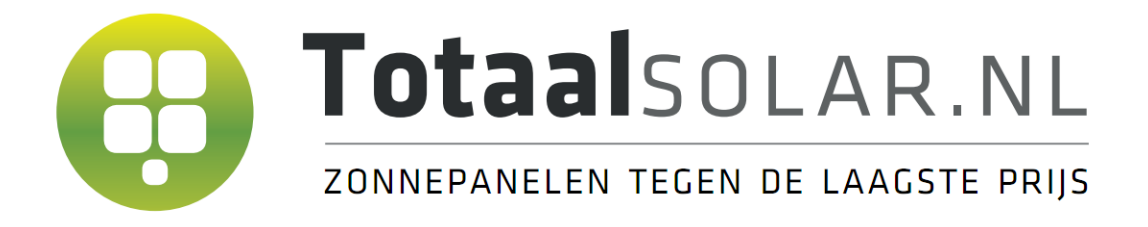

# **GoodWe Wifi instellingen**

### **1. Uitleg bij de verschillende mogelijke lampjes op de omvormer:**

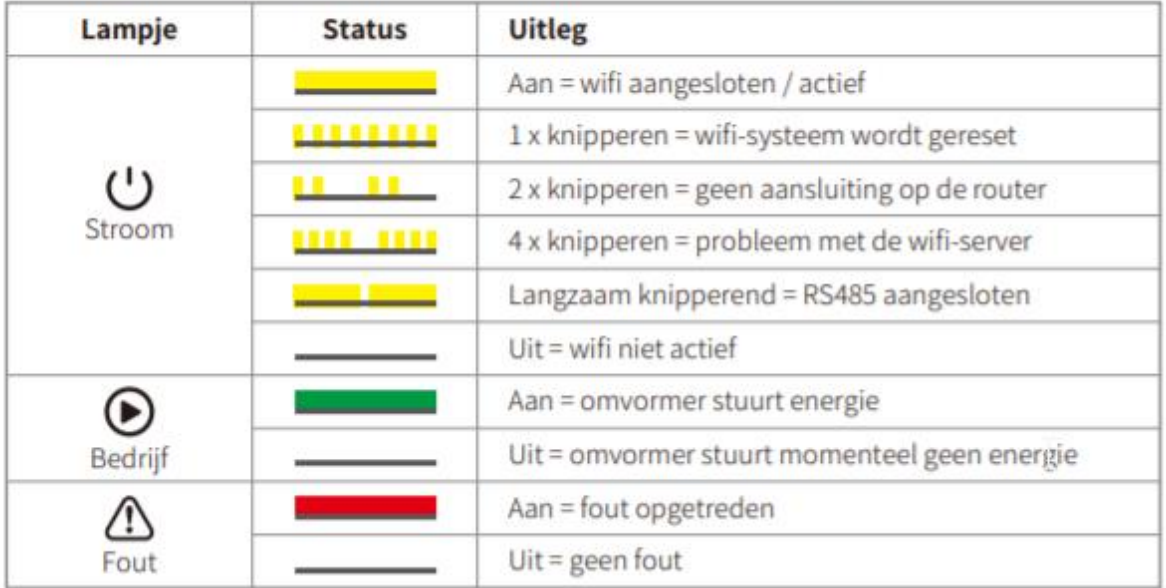

De gele / groene / rode lampjes hebben de volgende betekenis: ( ) / 6 /  $\triangle$ 

## **2.Wifi instellen via de browser**

- **1. Zoek naar het wifinetwerk "Solar-Wifi\*" \* betekend de laatste 8 cijfers van het serienummer van de omvormer**
	- Zorg ervoor dat er verder geen andere apparaten met Solar-Wifi verbonden zijn
	- Het eerste lampje op de omvormer zou moeten knipperen wanneer u met Solar-Wifi verbindt.

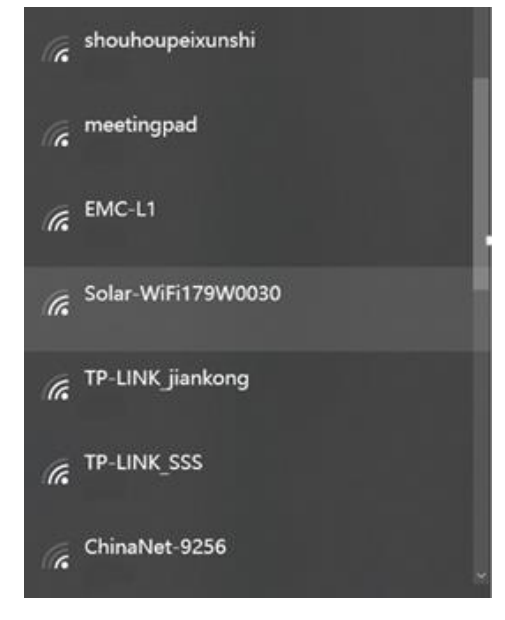

#### **2. Voer de inloggegevens in voor het Wifi-netwerk**

- Gebruikersnaam: admin
- Wachtwoord: admin
- Klik op login en maak verbinding met het netwerk

#### **3. Open de browser en ga naar de website:<10.10.100.253>**

- Gebruikersnaam: admin
- Wachtwoord: admin

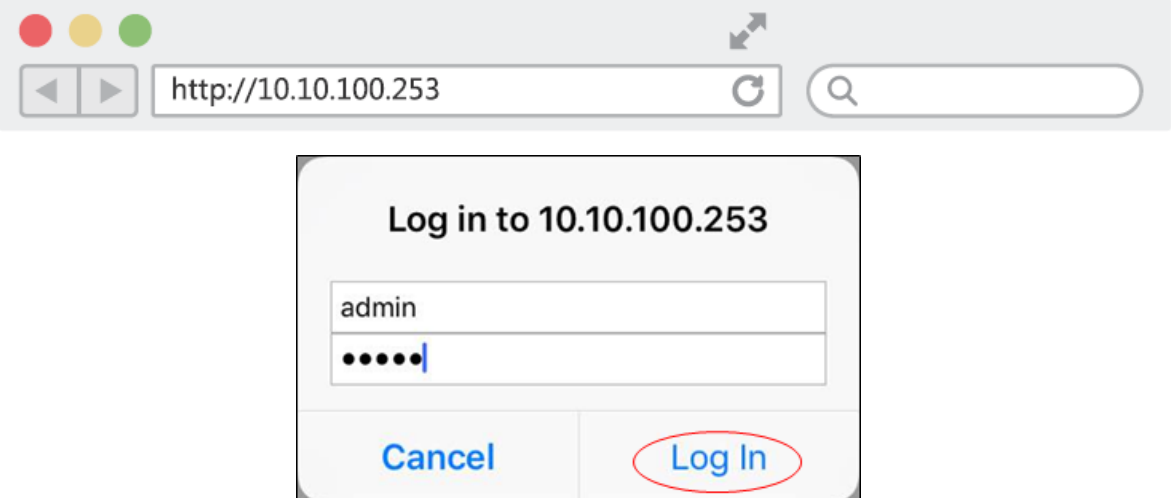

## **4. Klik op "Start Setup"**

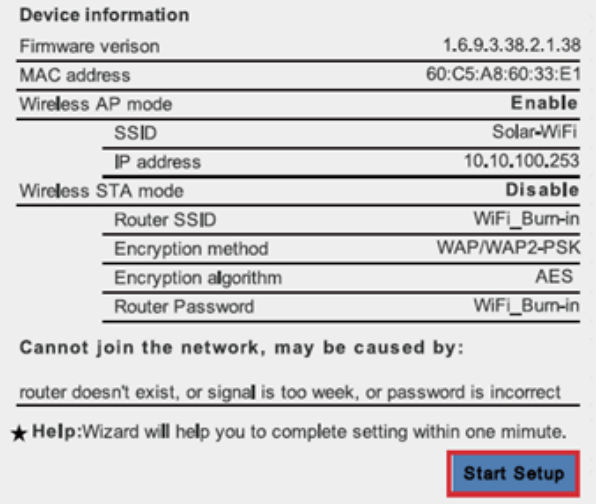

## **5. Selecteer uw Wifinetwerk SSID en klik op volgende**

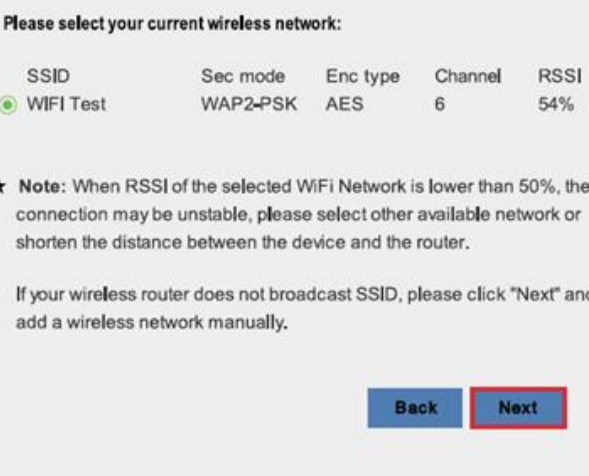

## **6. Voer het Wifinetwerk wachtwoord in en klik op "Next"**

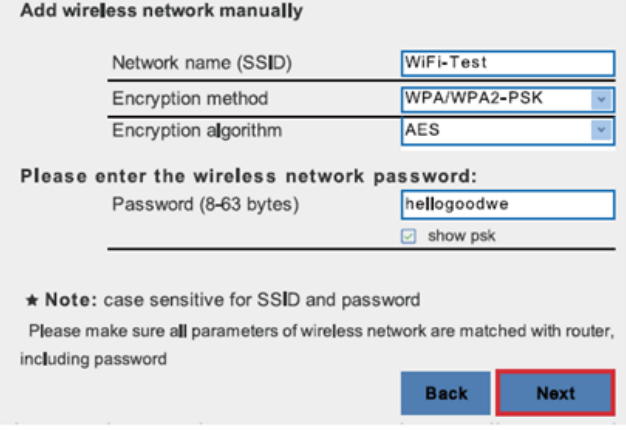

**7. Voltooi het proces door op "Complete" te klikken**